# Smart PTZ Camera

Operation Instruction

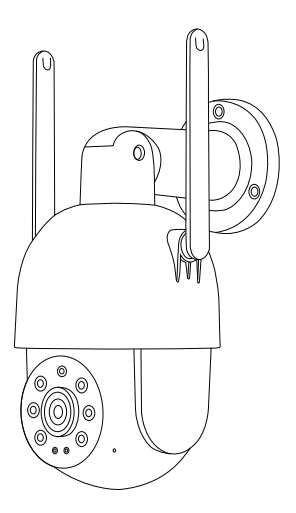

Security Expert for Your Home and Business

# **Contents**

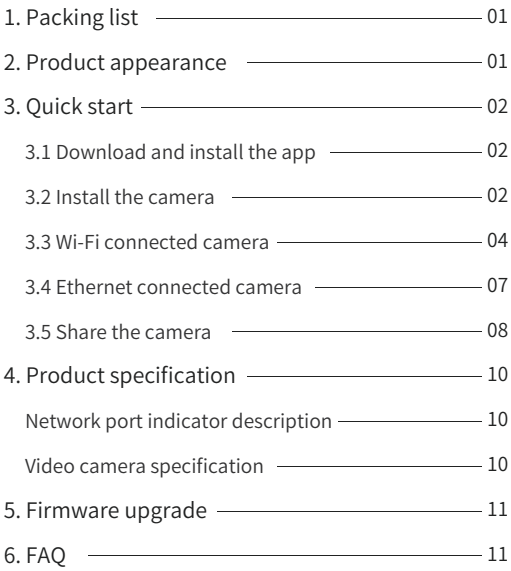

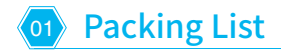

• DC power supply  $\mathbb{R}$   $\mathbb{C}$ 

• Camera

- $\mathbf{X} \bullet \mathbf{I}$
- $\times$  0 • Mounting kit
- $\bullet$  Operation instruction  $\times$  (1)

**● Special Note** : Micro SD card is not included

# 02 Product Appearance

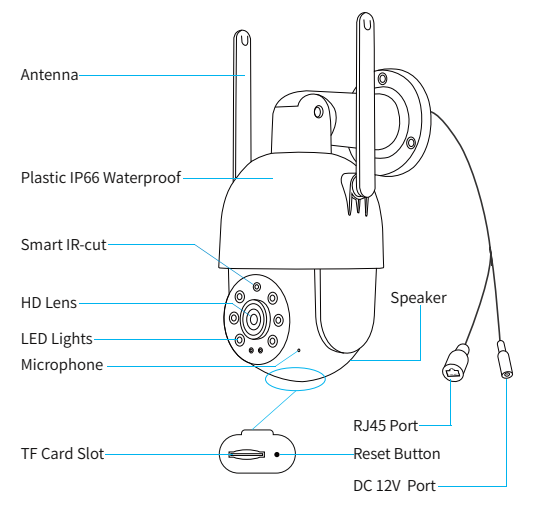

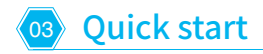

# **3.1 Download and install the App**

The camera supports Android and iOS App. For your best experience, please scan the QR code below to download and install the App and follow the instructions to complete the user registration.

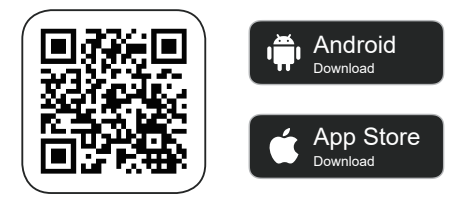

# **3.2 Install the camera**

You can install the camera on the wall or ceiling.

#### 1) Select a good spot for your camera

Select a good spot for your camera. Please, install the camera in a position where it is within the coverage of the wireless network, or the location where the wired network can be accessed, and make sure its view is not blocked.

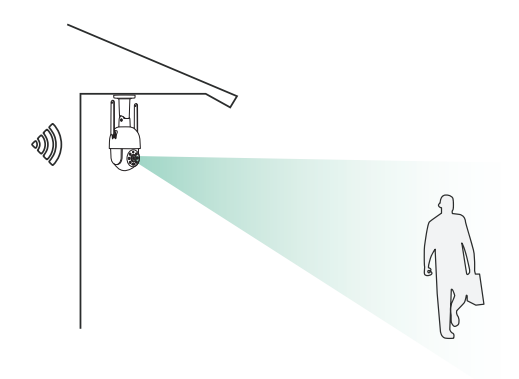

## 2) Install the bracket

#### Screw fixing:

Fix the camera to the desired location. You can directly place the camera on a flat surface or fix the bracket to the wall or ceiling by screws.

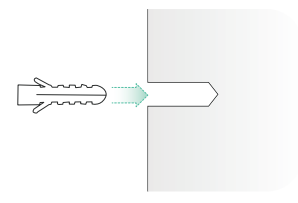

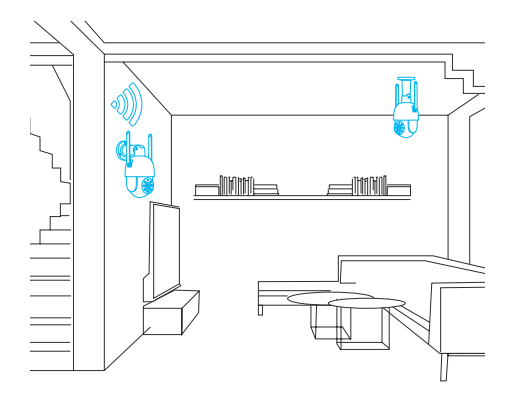

# **3.3 Wi-Fi connected camera**

1. 1)Place the camera next to the connected Wi-Fi and connect the power cable to the camera.

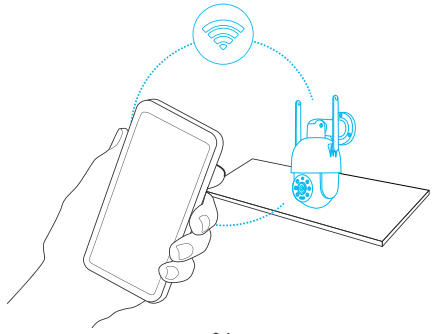

2. Click the "Add Now" button in the app, double-click the reset button on the camera, and the app will automatically search for devices that are on and not bound. Select the device you want to bind in the search results for the next step.

3. Enter the name and password of the Wi-Fi network you want the camera to connect to. Click Next after completion, and the app will try to connect the camera to the Wi-Fi network.

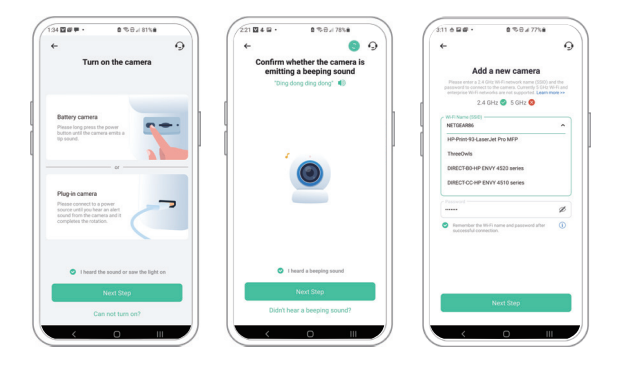

4. After a while, the camera will play a sound indicating that the connection is successful. At this point, please set a name for the camera on the app and select the location where you want to place the camera. Click Finish to complete the pairing.

## **O** Possible problems with binding:

- When you hear "**Password error**", check if the Wi-Fi password you entered in the app is correct;
- When you hear "**Authentication method error**", please make sure that your Wi-Fi network is not in an enterprise-level network connection mode, as the camera only supports networks with a security level below WPA-2;
- When you hear "**AP does not exist**", please check if you have selected or entered the correct Wi-Fi name. Please place the camera near the Wi-Fi router and make sure the router is powered on. Also, please note that 5 GHz Wi-Fi cannot be searched by the camera either;
- When you hear "**IP acquisition timeout**", it means that you have too many devices connected to the router and to connect more devices, please delete some infrequently used devices or reboot the router to clear the unconnected camera whose lease has expired. You may need to contact the router administrator;
- When you hear "**Server connection failed**", please check if your router is properly connected to the external network. This is usually the case when your home network is disconnected or the router you choose is a server on the LAN. Please make sure the network connection is normal, and try to connect again by temporarily turning off the firewall.

# **3.4 Ethernet connected camera**

1. Ethernet connected camera

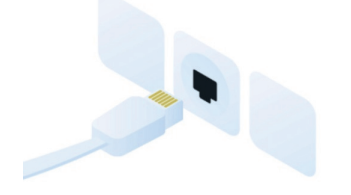

2. Click the "Add Now" button in the app, double-click the reset button on the camera, and the app will automatically search for devices that are on and not bound. Select the device you want to bind in the search results for the next step.

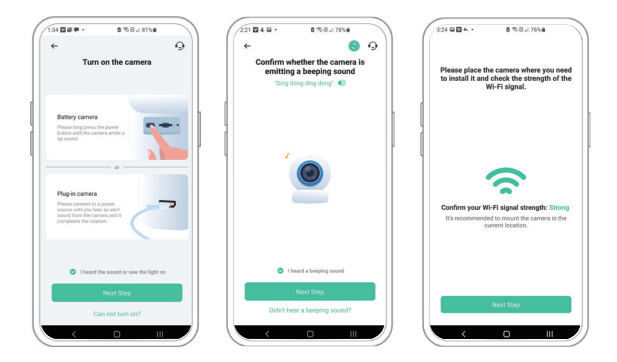

3. After a while, the camera will play a sound indicating that the connection is successful. At this point, please set a name for the camera on the app and select the location where you want to place the camera. Click Finish to complete the pairing.

# **O** Possible problems with binding:

- When you hear "**IP acquisition timeout**", it means that you have too many devices connected to the router. To connect more devices, please delete some infrequently used devices, or reboot the router to clear the unconnected camera whose lease has expired. You may need to contact the router administrator;
- When you hear "**Server connection failed**", please check if your router is properly connected to the external network. This is usually the case when your home network is disconnected or the router you choose is a server on the LAN. Please make sure the network connection is normal and try to connect again by temporarily turning off the firewall.

# **3.5 Share the camera**

You can use this feature when you need to use the doorbell with other family members or friends. Only the admin user who has bound the doorbell for the first time can share and set up the doorbell, while other members can only view the live video or video playback feature of the doorbell.

1. For admin user of the doorbell, find the doorbell you wish to share on the app homepage or doorbell settings screen, then click the share button and enter the Share page. Click "Device Sharing" to generate a shared QR code.

2. For users who need to be shared with, click "+" on the homepage and select "Add Friend's Device" to enter the scan code page.

3. After the shared user successfully scans the QR code on the admin user's mobile phone, the admin user will receive a confirmation notification. Then, click "Accept" to complete the doorbell sharing.

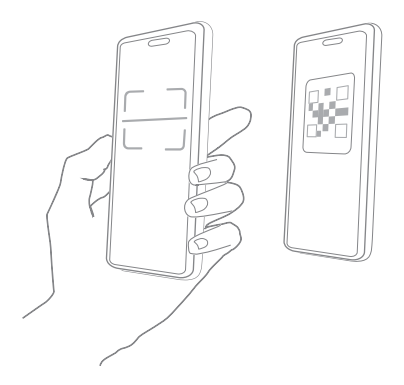

# **Network port indicator description**

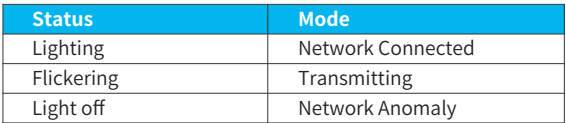

# **Video camera specification**

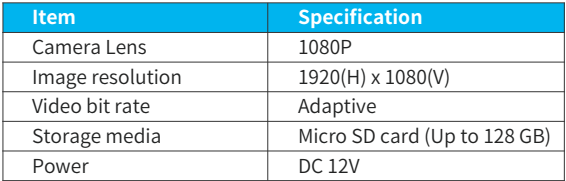

# <sup>05</sup> Firmware upgrade

When you connect your camera through the App, it will prompt you if the latest firmware is available. You can also manually check the firmware upgrade in the settings of the App.

Note : Please make sure that your camera is fully charged or connected to the power adapter before upgrading the firmware, please do not cut off the power supply during the upgrading.

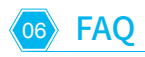

# **Q: Will the camera show red lights when night vision is activated?**

A: The built-in infrared lamp beads make the camera only show some dim red lights when night vision is activated. Ensure that clear video can be taken in no light or low light environment.

# **Q: How far should the camera be placed from the router?**

A: Use the ethernet cable to connect without distance limitation if using a Wi-Fi connection. After testing, the Wi-Fi connection distance can normally reach up to 150 meters in the open area. However, the actual situation depends on the strength of Wi-Fi and its surrounding environment (thick walls, electromagnetic devices, large metal objects will all cause interference to the

Wi-Fi signals). If the camera connection signal is weak or unstable, please place the camera as close to the router as possible.

#### **Q: How to quickly view videos by category?**

A: Click the icon in the upper left corner of the "Library" page to start the search filters. Select the search settings and then click save to view the video playback.

### **Q:What should I do when the device is in malfunction?**

A: Remove the camera, then press and hold the reset button for 3 seconds to restart the camera.

# SmartPTZ-Kamera

# Bedienungsanleitung

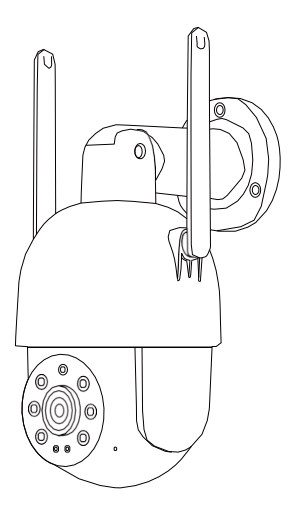

Der Sicherheitsexperte für Ihr Zuhause und Unternehmen

# Inhalt

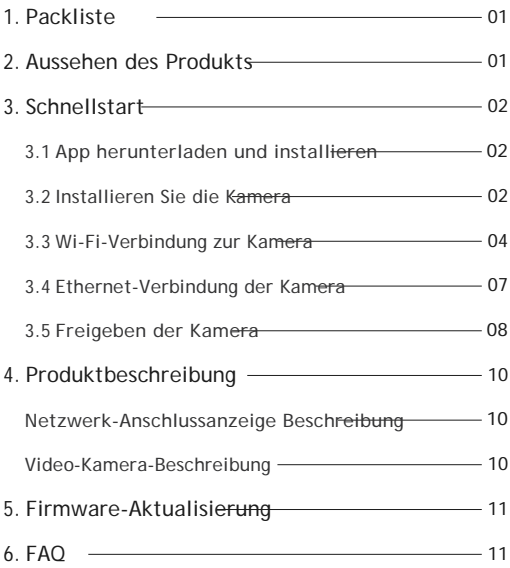

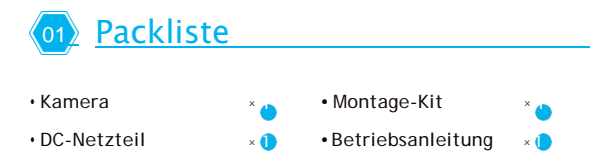

Sonderhinweis: Micro SD-Karte ist nicht im Pack inklusive

# <u>02) Aussehen des Produkts</u>

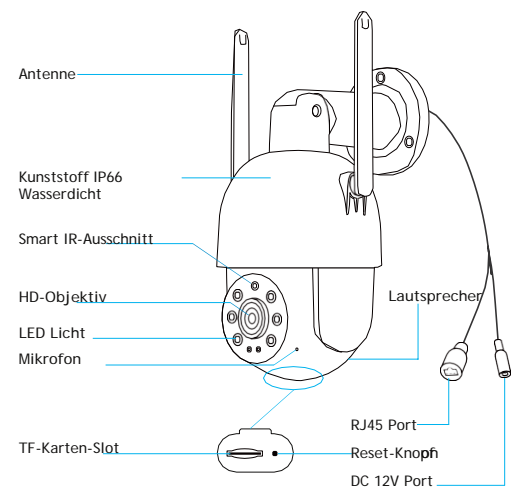

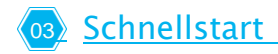

### **3.1 App herunterladen und installieren**

Die Kamera unterstützt Android und iOS-App. Für die beste Erfahrung scannen Sie bitte den QR-Code unten, um die App herunterzuladen und zu installieren und folgen Sie den Hinweisen, um die Benutzerregistrierung zu beenden.

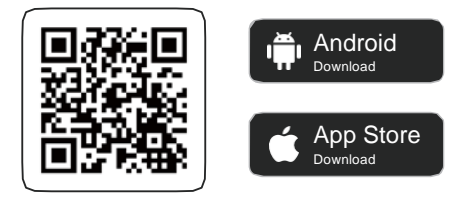

## **3.2 Installieren Sie die Kamera**

Sie können die Kamera an der Wand oder Decke installieren.

#### 1) Wählen Sie einen guten Platz für Ihre Kamera.

Wählen Sie einen guten Platz für Ihre Kamera. Installieren Sie die Kamera an einer Position, an der die Sicht nicht blockiert wird und die sich innerhalb der Reichweite des WLAN-Netzwerks oder des kabelgebundenen Netzwerks befindet, auf das Sie zugreifen können.

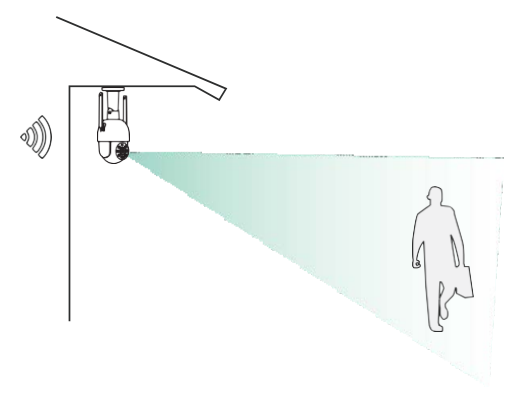

### 2) Montage der Halterung

Schraube fixieren:

Installieren Sie die Kamera an der gewünschten Stelle. Sie können die Kamera direkt auf eine Oberfläche stellen oder die Halterung mit Schrauben an Wand oder Decke fixieren.

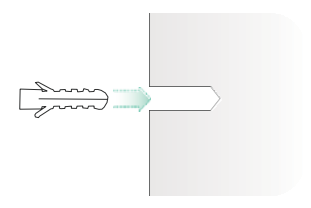

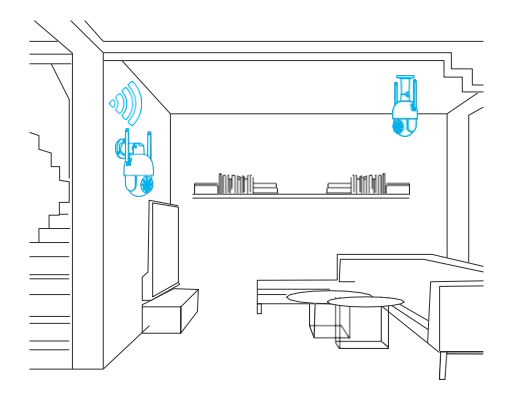

# **3.3 Wi-Fi-Verbindung zur Kamera**

1. 1) Stellen Sie die Kamera neben das angeschlossene Wi-Fi und verbinden Sie das Stromkabel mit der Kamera.

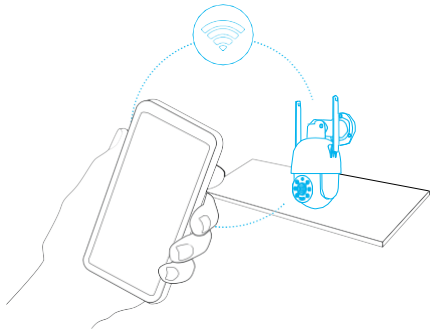

2. Klicken Sie in der App auf die Schaltfläche "Jetzt Hinflügen", doppelklicken Sie auf die Resett-Taste an der Kamera, und die App sucht automatisch nach Geräten, die eingeschaltet und nicht gebunden sind. Wählen Sie das Gerät, das Sie binden möchten, in den Suchergebnissen für den nächsten Schritt aus.

3. Geben Sie den Namen und das Passwort des Wi-Fi-Netzwerks ein, mit dem sich die Kamera verbinden soll. Klicken Sie nach der Fertigstellung auf Weiter, und die App wird versuchen, die Kamera mit dem WLAN zu verbinden.

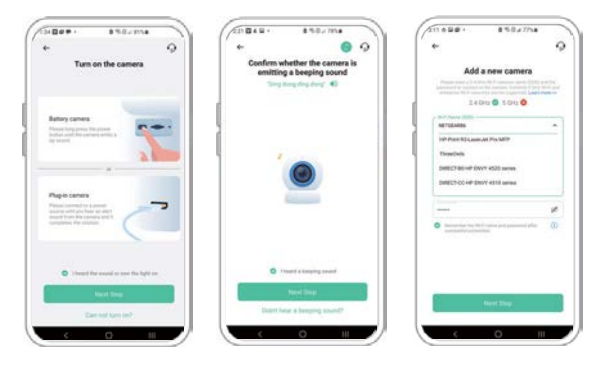

4. Nach einer Weile gibt die Kamera einen Ton aus, der zeigt, dass die Verbindung erfolgreich ist. Legen Sie zu diesem Zeitpunkt einen Namen für die Kamera in der App fest und wählen Sie den Platz, an dem Sie die Kamera platzieren möchten. Klicken Sie auf fertig stellen, um die Verbindung zu beenden.

#### Mögliche Probleme mit der Verbindung:

- Wenn Sie "**Passwortfehler**" hören, überprüfen Sie, ob das in der App eingegebene Wi-Fi-Passwort korrekt ist;
- Wenn Sie "**Fehler bei der Authentifizierung**" hören, prüfen Sie bitte, ob sich Ihr Wi-Fi-Netzwerk nicht in einem Netzwerkverbindungsmodus auf Enterprise-Ebene befindet, da die Kamera nur Netzwerke mit einer Sicherheitsstufe unter WPA-2 unterstützt;
- Wenn Sie "**AP existiert nicht**" hören, überprüfen Sie bitte, ob Sie den richtigen Wi-Fi-Namen ausgewählt oder eingegeben haben. Bitte platzieren Sie die Kamera in der Nähe des Wi-Fi-Routers und stellen Sie sicher, dass der Router eingeschaltet ist. Bitte beachten Sie auch, dass 5-GHz-Wi-Fi von der Kamera nicht durchsucht werden kann;
- Wenn Sie hören "**IP Acquisition Timeout**", bedeutet dies, dass zu viele Geräte mit dem Router verbunden sind. Um mehr Geräte verbinden zu können, löschen Sie bitte einige selten genutzte Geräte oder starten Sie den Router neu, um die nicht verbundene Kamera, deren Vertrag abgelaufen ist, zu löschen, und wenden Sie sich an den Router-Administrator;
- Wenn Sie hören "**Server-Verbindung fehlerhaft**", überprüfen Sie bitte, ob Ihr Router richtig mit dem externen Netzwerk verbunden ist. Dieses ist in der Regel der Fall, wenn Ihr Heimnetzwerk nicht mehr verbunden ist oder der von Ihnen gewählte Router ein Server im LAN ist. Stellen Sie sicher, dass die Netzwerkverbindung normal ist, und versuchen Sie erneut, eine Verbindung herzustellen, indem Sie die Firewall vorübergehend ausschalten.

6

## **3.4 Ethernet-Verbindung der Kamera**

1. Über Ethernet verbundene Kamera

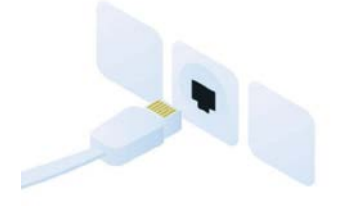

2. Klicken Sie in der App auf die Taste "**Jetzt Hinflügen**", Doppelklick auf die Resett-Taste an der Kamera, und die App sucht automatisch nach Geräten, die eingeschaltet und nicht gebunden sind. Wählen Sie das Gerät, das Sie binden möchten, in den Ergebnissen der Suche für den nächsten Schritt aus.

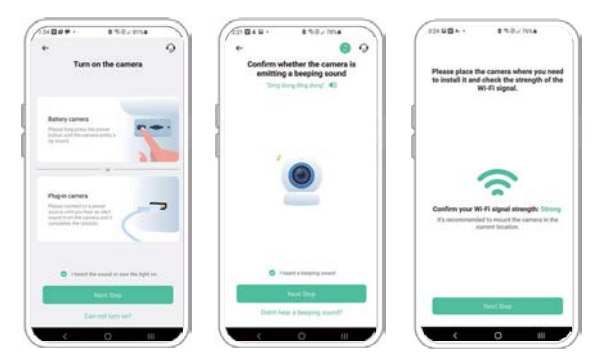

3. Nach einer Weile gibt die Kamera einen Ton aus, der anzeigt, dass die Verbindung erfolgreich hergestellt wurde. Legen Sie zu diesem Zeitpunkt einen Namen für die Kamera in der App fest und wählen Sie den richtigen Platz für die Kamera. Klicken Sie auf fertig stellen, um die Verbindung zu beenden.

#### **A** Mögliche Probleme mit der Verbindung:

- Wenn Sie hören "**IP Acquisition Timeout**", bedeutet dies, dass zu viele Geräte mit dem Router verbunden sind. Um mehr Geräte verbinden zu können, löschen Sie bitte einige selten genutzte Geräte oder starten Sie den Router neu, um die nicht verbundene Kamera, deren Vertrag abgelaufen ist, zu löschen, und wenden Sie sich an den Router-Administrator;
- Wenn Sie hören "**Server-Verbindung fehlerhaft**", überprüfen Sie bitte, ob Ihr Router richtig mit dem externen Netzwerk verbunden ist. Dieses ist in der Regel der Fall, wenn Ihr Heimnetzwerk nicht mehr verbunden ist oder der von Ihnen gewählte Router ein Server im LAN ist. Stellen Sie sicher, dass die Netzwerkverbindung normal ist, und versuchen Sie erneut, eine Verbindung herzustellen, indem Sie die Firewall vorübergehend ausschalten.

#### **3.5 Freigeben der Kamera**

Sie können diese Funktion nutzen, wenn Sie die Türklingel mit anderen Familienmitgliedern oder Freunden teilen möchten. Nur der Admin-Benutzer, der die Türklingel zum ersten Mal verbunden hat, kann die Türklingel freigeben und einrichten, während andere Mitglieder nur das Live-Video oder die Videowiedergabe-Funktion der Türklingel sehen können.

1. Wählen Sie als Admin-Benutzer der Türklingel die Türklingel, die Sie freigeben möchten, auf der Startseite der App oder auf dem Bildschirm mit den Türklingel-Einstellung, klicken Sie dann auf die Schaltfläche "Freigeben" und rufen Sie die Seite "Freigeben" auf. Klicken Sie auf "Gerätefreigabe", um einen freigegebenen QR-Code zu generieren.

2. Für Benutzer, die mit anderen geteilt werden müssen, Klicken Sie auf der Startseite auf "+" und wählen Sie "Gerät eines Freundes hinzufügen", um die Scan-Code-Seite aufzurufen.

3. Nachdem der freigegebene Benutzer den QR-Code auf dem Mobiltelefon des Admin-Benutzers erfolgreich gescannt hat, erhält der Admin-Benutzer eine Nachricht und klickt dann auf "Akzeptieren", um die Freigabe der Türklingel zu beenden.

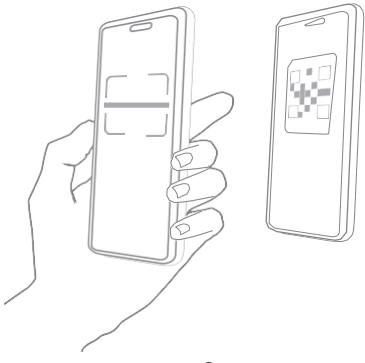

Produktbeschreibung

<span id="page-25-0"></span>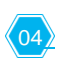

# **Netzwerk-Anschlussanzeige Beschreibung**

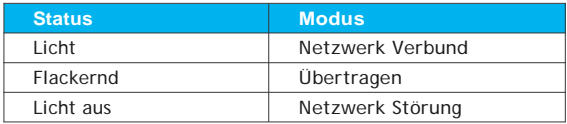

### <span id="page-25-1"></span>**Video-Kamera-Beschreibung**

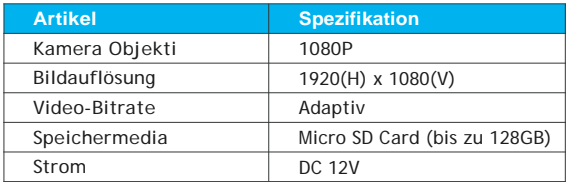

# 05<u>》Firmware-Aktualisierung</u>

Wenn Sie Ihre Kamera über die App verbinden, werden Sie gefragt, ob die neueste Firmware verfügbar ist. Sie können die Aktualisierung der Firmware auch manuell in den Einstellungen der App überprüfen.

Notiz: Bitte stellen Sie sicher, dass Ihre Kamera vollständig geladen oder an den Netzadapter angeschlossen ist, bevor Sie die Software aktualisieren, und unterbrechen Sie während der Aktualisierung nicht die Stromversorgung.

# 06<u>》FAQ</u>

#### **Q: Zeigt die Kamera rote Lichter an, wenn die Nachtsicht aktiviert ist?**

A: Die eingebaute Infrarot-Lampe sorgt dafür, dass die Kamera bei aktivierter Nachtsicht nur ein schwaches rotes Licht zeigt, so dass klare Videos auch bei Dunkelheit oder schlechten Lichtverhältnissen aufgenommen werden können.

#### **Q: Wie weit kann die Kamera vom Router installiert werden?**

A: Verwenden Sie das Ethernet-Kabel für eine Verbindung ohne Entfernungsbegrenzung. Bei Verwendung einer WiFi-Verbindung. Nach Tests kann die Wi-Fi-Verbindung in der Regel bis zu 150 Meter im freien Feld erreichen. Allerdings hängt die aktuelle Situation von der Stärke des Wi-Fi-Signals und der Umgebung ab

(dicke Wände, elektromagnetische Geräte und große Metallgegenstände können die Wi-Fi-Signale stören). Wenn das Verbindungssignal der Kamera schwach oder instabil ist, sollten Sie die Kamera so nah wie möglich am Router installieren.

#### **Q: Wie kann man Videos schnell nach Kategorie anzeigen?**

A: Klicken Sie auf das Symbol in der oberen linken Ecke der Seite "Bibliothek", um die Suche zu starten. Wählen Sie die Sucheinstellungen aus und klicken Sie dann auf "Speichern", um die Videowiedergabe anzuzeigen.

#### **Q: Was sollte ich tun, wenn das Gerät eine Fehlfunktion hat?**

A: Entfernen Sie die Kamera und halten Sie dann die Reset-Taste für 3 Sekunden, um die Kamera neu zu starten.

# Caméra intelligente PTZ

Mode d'emploi

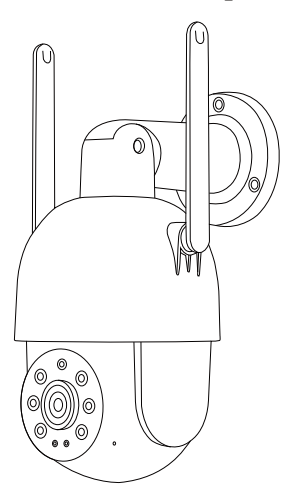

Expert de la sécurité pour votre foyer et votre commerce

# Table des matières

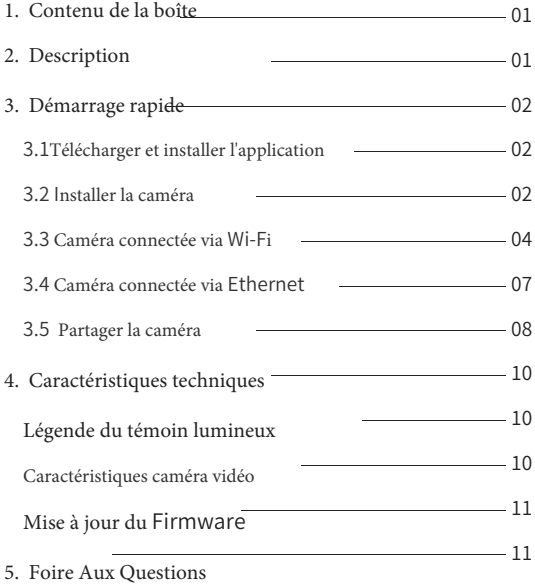

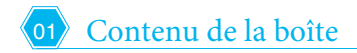

- Caméra
- Alimentation DC
- $\times$  0
- $\times$  **0** Kit d'installation • Mode d'emploi

 $\times$  0  $\times$  0

Remarque : La carte Micro SD n'est pas incluse

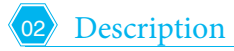

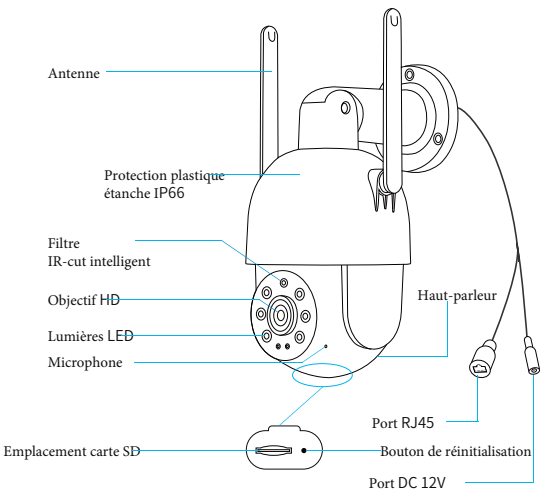

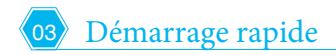

## **3.1 Télécharger et installer l'application**

La caméra prend en charge les applications Android et iOS. Pour une meilleure expérience client, scannez le QR code ci-dessous et suivez les instructions afin de compléter votre inscription.

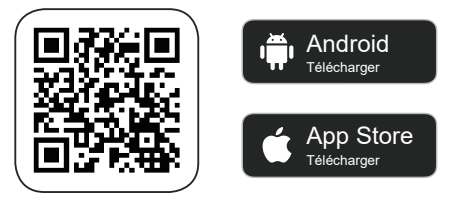

## **3.2 Installer la caméra**

La caméra peut être installée sur un mur ou au plafond.

#### 1) **Choisir un bon emplacement**

Choisir un emplacement stratégique pour votre caméra : il convient de l'installer dans un endroit où la vue ne sera pas encombrée. S'assurer ensuite que la zone est couverte par le WI-FI ou est accessible via câble.

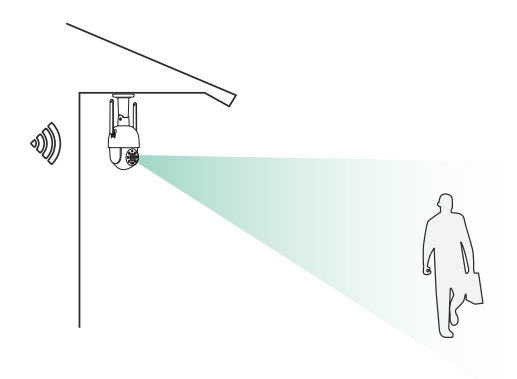

#### 2) **Installer le support**

Fixer les vis :

Installer la caméra à l'endroit souhaité. Vous pouvez la poser directement sur une surface plane ou bien visser le support au mur ou au plafond puis y fixer la caméra à l'aide des vis fournies.

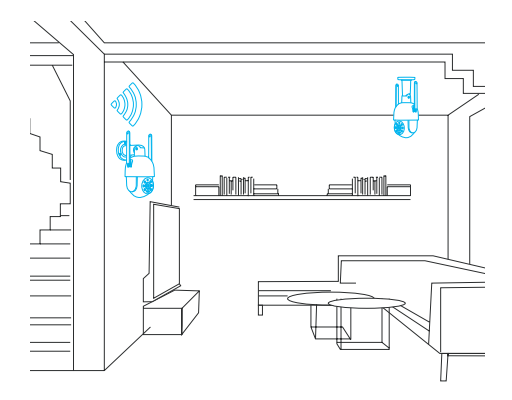

#### **3.3 Caméra connectée via Wi-Fi**

1. Placer la caméra près de la connexion Wi-Fi et connecter le câble d'alimentation à la caméra.

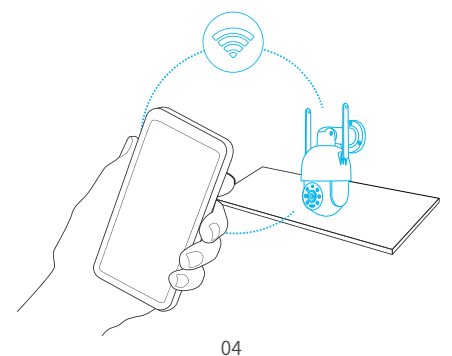

2. Cliquer sur le bouton "Ajouter maintenant" de l'application. Doublecliquer sur le bouton de réinitialisation de la caméra et l'application recherchera automatiquement les dispositifs allumés non couplés. Sélectionner le dispositif que vous souhaitez coupler dans les résultats de la recherche pour l'étape suivante.

3. Saisir le nom et le mot de passe du réseau WI-FI auquel vous souhaitez connecter la caméra. Cliquer sur Suivant une fois les champs complétés et l'application cherchera à connecter la caméra au réseau Wi-Fi.

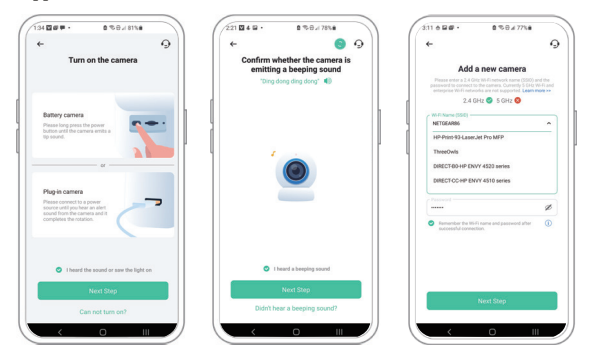

4. Après un court instant, la caméra émettra un signal sonore indiquant que la connexion a été réalisée avec succès. À ce moment, saisir le nom de l'appareil sur l'application puis sélectionner la zone dans laquelle vous souhaitez le placer. Cliquer sur "Finaliser" pour terminer le couplage.

 $\mathbf 0$  Liste de messages d'erreurs de couplage :

- Si vous entendez le message "**Mot de passe WI-FI incorrect"**, veuillez vérifier que le mot de passe WI-FI saisi sur l'application est correct ;
- Si vous entendez le message **"Erreur d'authentification"**, veuillez vous assurer que votre réseau WI-FI n'est pas un réseau d'entreprise, l'appareil ne prend en charge que les réseaux de sécurité inférieurs à WPA-2 ;

Si vous entendez le message **"WI-FI introuvable",** veuillez vérifier que vous avez sélectionné ou saisi le nom correct de WI-FI, puis placez l'appareil près du routeur et assurez-vous qu'il est en marche. Rappel : le WI-FI 5Ghz n'est pas compatible avec le dispositif ;

 Si vous entendez le message **"Échec d'obtention de l'adresse IP"**, cela indique que le nombre d'appareils connectés au routeur de votre domicile est trop élevé et que vous ne pouvez pas en ajouter. Veuillez retirer les dispositifs peu utilisés ou redémarrer le routeur afin d'éliminer

les appareils dont le certificat a expiré. Veuillez contacter l'administrateur de votre routeur si besoin ;

Si vous entendez le message **"Connexion au serveur impossible"**, assurez-vous que votre routeur est correctement connecté au réseau

externe. Il arrive que le routeur sélectionné à votre domicile soit un serveur de réseau local. Pour vous reconnecter, vérifiez que la connexion réseau est normale et essayez de désactiver momentanément le pare-feu.
## **3.4 Caméra connectée via Ethernet**

1. Caméra connectée via Ethernet

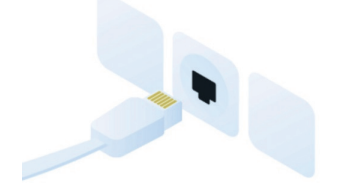

2. Cliquer sur le bouton "Ajouter maintenant" de l'application. Doublecliquer sur le bouton de réinitialisation de la caméra, et l'application recherchera automatiquement les dispositifs allumés non couplés. Sélectionner le dispositif que vous souhaitez coupler dans les résultats de la recherche pour l'étape suivante.

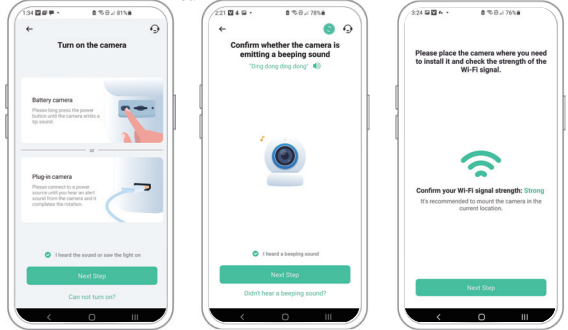

3. Après un court instant, la caméra émettra un signal sonore indiquant que la connexion a été réalisée avec succès. À ce moment, saisir le nom de l'appareil sur l'application puis sélectionner la zone dans laquelle vous souhaitez le placer. Cliquer sur "Finaliser" pour terminer le couplage.

Liste de messages d'erreurs de couplage :

- Si vous entendez le message **"Échec d'obtention de l'adresse IP",** cela indique que le nombre d'appareils connectés au routeur de votre domicile est trop élevé et que vous ne pouvez pas en ajouter. Veuillez retirer les dispositifs peu utilisés ou redémarrer le routeur afin d'éliminer les appareils dont le certificat a expiré. Veuillez contacter l'administrateur de votre routeur si besoin ;
- Si vous entendez le message **"Connexion au serveur impossible**", assurez-vous que votre routeur est correctement connecté au réseau externe. Il arrive que le routeur sélectionné à votre domicile soit un serveur de réseau local. Pour vous reconnecter, vérifiez que la connexion réseau est normale et essayez de désactiver momentanément le pare-feu.

## **3.5 Partager la caméra**

Si plusieurs membres de votre entourage veulent accéder à la sonnette, vous pouvez utiliser cette fonctionnalité. Seul l'administrateur dont le compte a été relié à la sonnette lors de la première utilisation peut partager et configurer le dispositif. Les utilisateurs partagés ont des droits d'accès limités et peuvent seulement visionner la vidéo en direct ou consulter les enregistrements.

1. L'utilisateur administrateur de la sonnette doit rechercher le dispositif qu'il souhaite partager sur la page d'accueil de l'application ou sur l'écran de configuration de la sonnette, puis cliquer sur le bouton Partager et accéder à la page de partage. Cliquer sur "Partager le dispositif" pour générer un QR code.

2. De leur côté, les utilisateurs avec lesquels on souhaite partager doivent cliquer sur le signe "+" de la page d'accueil et sélectionner "Ajouter le dispositif d'un ami" pour accéder à la page de lecture de QR codes.

3. Une fois le QR code scanné avec succès par l'utilisateur partagé sur le portable de l'administrateur, ce dernier recevra une notification de confirmation. Par la suite, il devra cliquer sur "Accepter" afin de finaliser l'utilisation partagée de la sonnette.

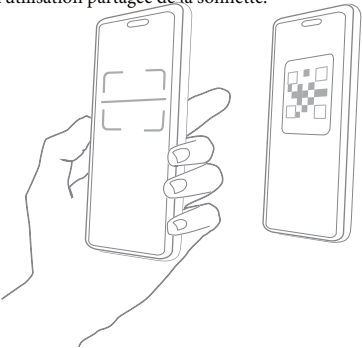

<sup>04</sup> Caractéristiques techniques

## **Légende du témoin lumineux**

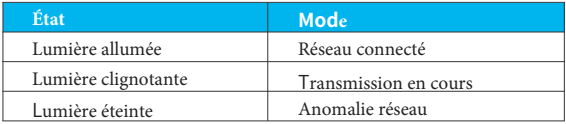

## **Caractéristiques caméra vidéo**

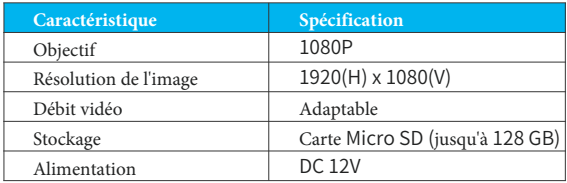

## 05 Mise à jour du Firmware

Lorsque vous connectez votre caméra via l'application, un message vous indiquera si une nouvelle version du firmware est disponible. Vous pouvez également chercher de nouvelles mises à jour manuellement dans les réglages de l'application.

**Attention** : Assurez-vous que votre caméra est complètement chargée ou branchée sur alimentation avant de lancer la mise à jour du firmware. Attention : n'éteignez pas ou ne débranchez pas votre caméra pendant la mise à jour.

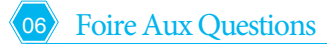

#### **Q : La caméra affiche-t-elle des lumières rouges lorsque le mode vision nocturne est activé ?**

R : Les LED infrarouges intégrées ne produisent qu'une faible lumière rouge une fois le mode nocturne activé, mais la qualité de l'image reste claire dans un environnement sans lumière.

#### **Q : À quelle distance du routeur la caméra doit-elle être placée ?**

R : Utiliser un câble Ethernet pour se connecter sans limite de distance dans le cas d'une connexion Wi-Fi. Les tests ont démontré qu'en espace ouvert, la couverture du WIFI peut atteindre jusqu'à 150 mètres. Cependant, cette distance dépend de la force du signal WI-FI et de l'environnement (murs épais, appareils électromagnétiques, objets métalliques importants produiront des interférences au signal WI-FI). Si le signal de connexion de la caméra est faible ou instable, veuillez rapprocher au maximum la caméra du routeur.

#### **Q : Comment visionner rapidement des vidéos par catégorie ?**

R : Cliquer sur l'icône en haut à gauche de la page "Bibliothèque" pour filtrer les vidéos par catégorie. Sélectionner la catégorie que vous souhaitez consulter puis cliquer sur "Enregistrer" pour visionner les enregistrements.

#### **Q : Que faire si l'appareil ne fonctionne pas correctement ?**

R : Retirer la caméra, puis maintenir le bouton de réinitialisation pendant 3 secondes pour redémarrer la caméra.

## Telecamera PTZ intelligente Istruzioni per l'uso

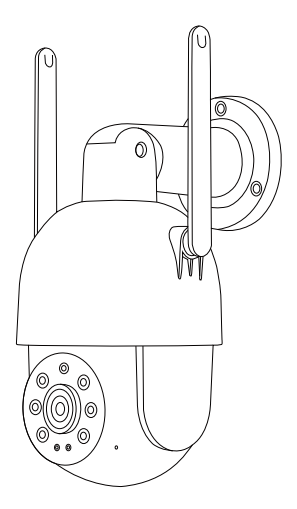

Esperti in Sicurezza per la tua Casa e la tua Azienda

## Indice

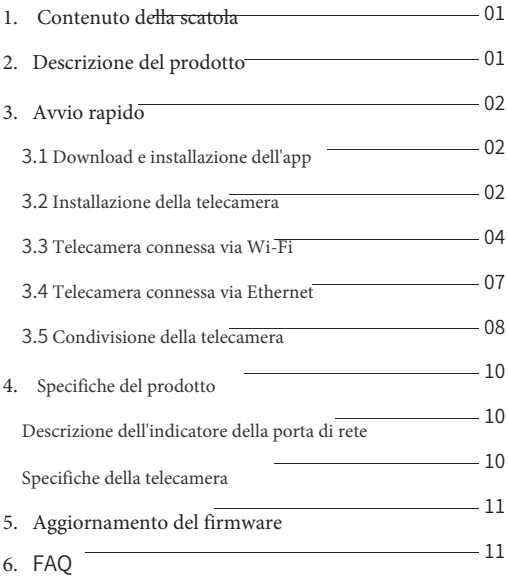

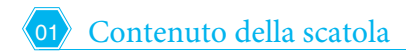

• Telecamera

• Alimentazione DC

- 
- X 1 Kit di montaggio

 $\times$  0  $\times$  0

× ● • Manuale d'uso

**Nota**: la scheda Micro SD non è inclusa

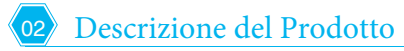

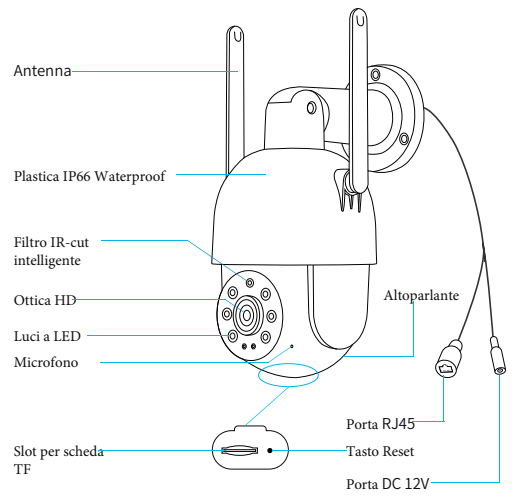

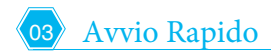

## **3.1 Download e installazione dell'app**

La telecamera supporta l'applicazione per Android e iOS. Per una migliore esperienza, scansionare il codice QR qui sotto per scaricare e installare l'applicazione e seguire le istruzioni per completare la registrazione dell'utente.

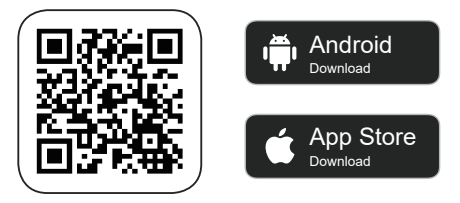

## **3.2 Installazione della telecamera**

È possibile installare la telecamera a parete o a soffitto.

#### 1) Selezionare una buona posizione per la telecamera

Selezionare una buona posizione per la telecamera; installare la telecamera in una posizione in cui la visuale non sia bloccata e all'interno della copertura della rete wireless o in una posizione in cui sia possibile accedere alla rete cablata.

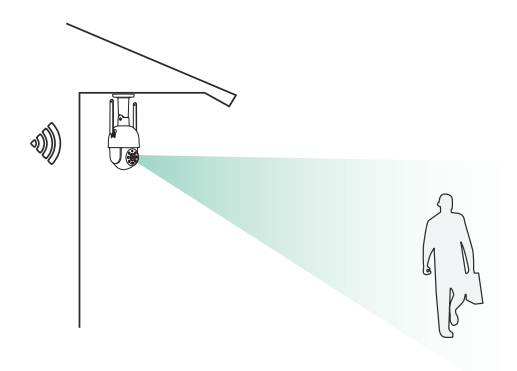

#### 2) Installare la staffa

Posizionare la telecamera nella posizione desiderata. È possibile posizionare la telecamera direttamente su una superficie piana o fissare la staffa alla parete o al soffitto mediante viti, quindi avvitare la telecamera alla base fissata.

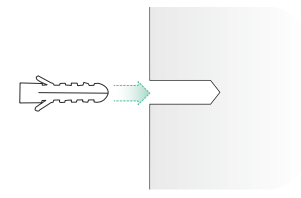

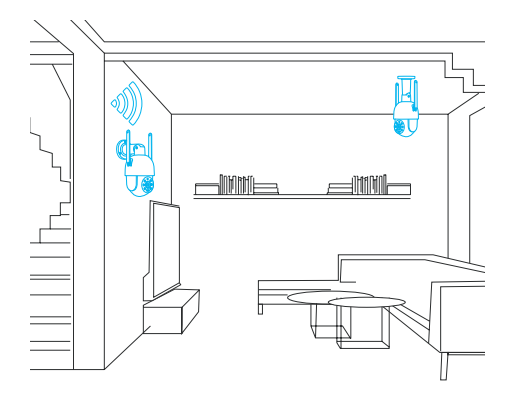

#### **3.3 Telecamera connessa via Wi-Fi**

1. Posizionare la telecamera accanto al Wi-Fi collegato e collegare il cavo di alimentazione alla telecamera.

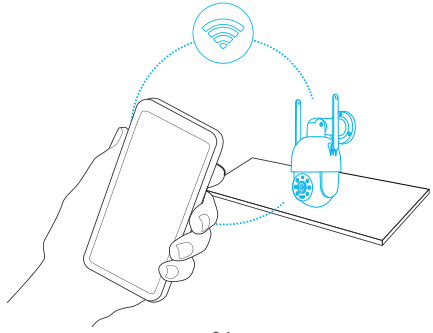

2. Fare clic sul pulsante "Aggiungi ora" nell'applicazione, fare doppio clic sul pulsante di reset della telecamera e l'applicazione cercherà automaticamente i dispositivi accesi e non vincolati. Selezionare il dispositivo che si desidera vincolare nei risultati della ricerca per il passaggio successivo.

3. Inserire il nome e la password della rete Wi-Fi a cui si desidera collegare la telecamera. Dopo aver completato l'operazione, fare clic su Avanti e l'applicazione cercherà di connettere la telecamera alla rete Wi-Fi.

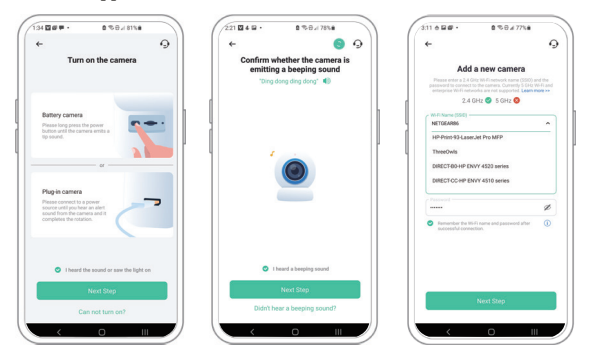

4. Dopo un po', la telecamera emette un suono che indica che la connessione è avvenuta correttamente. A questo punto, impostare un nome per la telecamera nell'applicazione e selezionare la posizione in cui si desidera collocare la telecamera. Fare clic su Fine per completare l'associazione.

#### **Possibili problemi di associazione:**

- Quando si sente **"Errore password"**, verificare che la password Wi-Fi inserita nell'app sia corretta;
- Quando si sente **"Errore metodo di autenticazione",** assicurarsi che la rete Wi-Fi non sia in modalità di connessione di rete di livello aziendale, in quanto la telecamera supporta solo reti con un livello di sicurezza inferiore a WPA-2;
- Quando si sente "**AP non esiste",** controllare se è stato selezionato o inserito il nome Wi-Fi corretto. Posizionare la telecamera vicino al router Wi-Fi e assicurarsi che il router sia acceso. Si noti inoltre che il Wi-Fi a 5 GHz non può essere ricercato dalla telecamera;
- Quando si sente **" Impossibile ottenere l'indirizzo IP"**, significa che sono stati collegati troppi dispositivi al router e che per collegarne altri è necessario eliminare alcuni dispositivi utilizzati di rado o riavviare il router per eliminare la telecamera non connessa il cui IP assegnato è scaduto; inoltre, potrebbe essere necessario contattare l'amministratore del router;
- Quando si sente **" Connessione al server fallita"** , verificare che il router sia collegato correttamente alla rete esterna. Di solito questo accade quando la rete domestica è scollegata o il router scelto è un server della LAN. Assicurarsi che la connessione di rete sia normale e provare a connettersi di nuovo disattivando temporaneamente il firewall.

## **3.4 Telecamera connessa via Ethernet**

1. Telecamera collegata a Ethernet

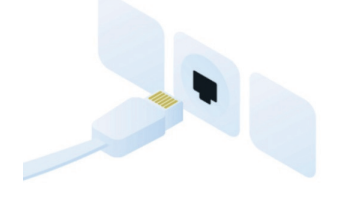

2. Fare clic sul pulsante "Aggiungi ora" nell'applicazione, fare doppio clic sul pulsante di reset della telecamera e l'applicazione cercherà automaticamente i dispositivi accesi e non vincolati. Selezionare il dispositivo che si desidera vincolare nei risultati della ricerca per il passaggio successivo.

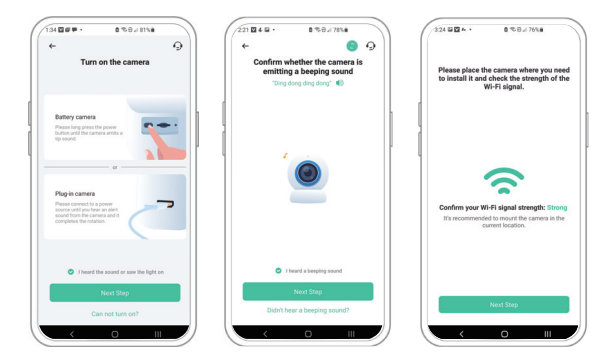

3. Dopo un po', la telecamera emette un suono che indica che la connessione è avvenuta correttamente. A questo punto, impostare un nome per la telecamera nell'applicazione e selezionare la posizione in cui si desidera collocare la telecamera. Fare clic su Fine per completare l'associazione.

#### Ω

Possibili problemi di associazione

Quando si sente **" Impossibile ottenere l'indirizzo IP"**, significa che sono stati collegati troppi dispositivi al router e che per collegarne altri è necessario eliminare alcuni dispositivi utilizzati di rado o riavviare il router per cancellare le telecamere non collegate il cui IP assegnato è scaduto; inoltre, potrebbe essere necessario contattare l'amministratore del router;

Quando si sente **" Connessione al server fallita"**, verificare che il router sia collegato correttamente alla rete esterna. Di solito questo accade quando la rete domestica è scollegata o il router scelto è un server sulla LAN. Assicurarsi che la connessione di rete sia normale e provare a connettersi di nuovo disattivando temporaneamente il firewall.

#### **3.5 Condivisione della telecamera**

È possibile utilizzare questa funzione quando è necessario utilizzare il campanello con altri membri della famiglia o amici. Solo l'utente amministratore che ha vincolato il campanello per la prima volta può condividere e impostare il campanello, mentre gli altri membri possono solo visualizzare il video dal vivo o la funzione di riproduzione video del campanello. 08

1. Per l'utente amministratore del campanello, individuare il campanello che si desidera condividere nella homepage dell'app o nella schermata delle impostazioni del campanello, quindi fare clic sul pulsante di condivisione e accedere alla pagina di condivisione. Fare clic su "Condivisione dispositivo" per generare un codice QR condiviso.

2. Per gli utenti che devono essere condivisi, fare clic su "+" nella homepage e selezionare "Aggiungi dispositivo di un amico" per accedere alla pagina di scansione del codice.

3. Dopo che l'utente condiviso ha scansionato con successo il codice QR sul cellulare dell'utente amministratore, quest'ultimo riceverà una notifica di conferma, quindi farà clic su "Accetta" per completare la condivisione del campanello.

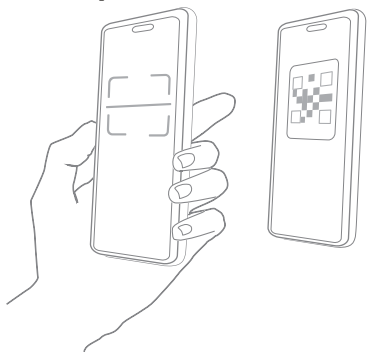

<sup>04</sup> Specifiche del prodotto

## **Descrizione dell'indicatore della porta di rete**

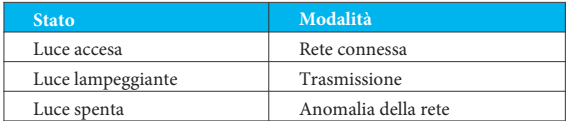

## **Specifiche della telecamera**

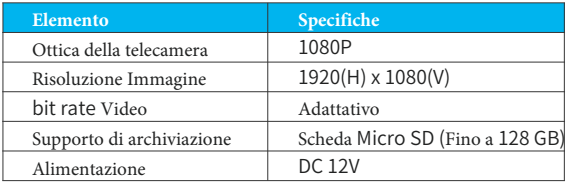

## <sup>05</sup> Aggiornamento del firmware

Quando si collega la telecamera tramite l'app, viene richiesto se è disponibile il firmware più recente. È anche possibile controllare manualmente l'aggiornamento del firmware nelle impostazioni dell'App.

**Nota**: prima di aggiornare il firmware, assicurarsi che la telecamera sia completamente carica o collegata all'adattatore di corrente; non interrompere l'alimentazione durante l'aggiornamento.

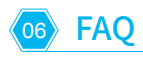

## **D: La telecamera mostra luci rosse quando è attivata la visione notturna?**

R: I LED a infrarossi incorporati producono solo una debole luce rossa quando è attiva la modalità di visione notturna, ma la qualità rimane chiara in un ambiente privo di luce, garantendo la possibilità di riprendere video chiari in assenza di luce o in ambienti poco illuminati.

## **D: A che distanza deve essere posizionata la telecamera dal router?**

R: Utilizzare il cavo Ethernet per collegarsi senza limiti di distanza. Se si utilizza una connessione Wi-Fi. Dopo aver effettuato dei test, la distanza di connessione Wi-Fi può normalmente raggiungere i 150 metri in un'area aperta. Tuttavia, la situazione reale dipende dalla potenza del Wi-Fi e dall'ambiente circostante (muri spessi, dispositivi elettromagnetici, oggetti metallici di grandi dimensioni causano interferenze alla connessione Wi-Fi $)$ <sub>1</sub>

#### **D: Come è possibile visualizzare rapidamente i video per categoria?**

R: Fare clic sull'icona nell'angolo superiore sinistro della pagina " Libreria" per avviare la ricerca di filtri. Selezionare le impostazioni di ricerca e fare clic su Salva per visualizzare la riproduzione dei video.

#### **D: Cosa si deve fare quando non funziona il dispositivo?**

R: Rimuovere la telecamera, poi tenere premuto il pulsante di reset per 3 secondi per riavviare la telecamera.

# Cámara PTZ Smart

## Manual de Instrucciones

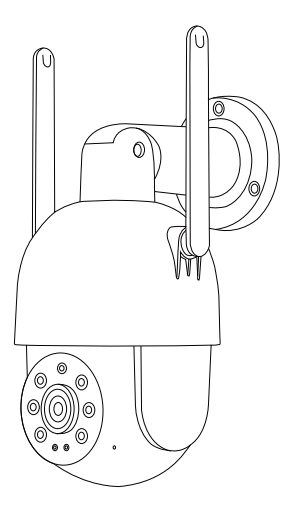

Expertos en Seguridad para Su Hogar y Su Negocio

## Índice

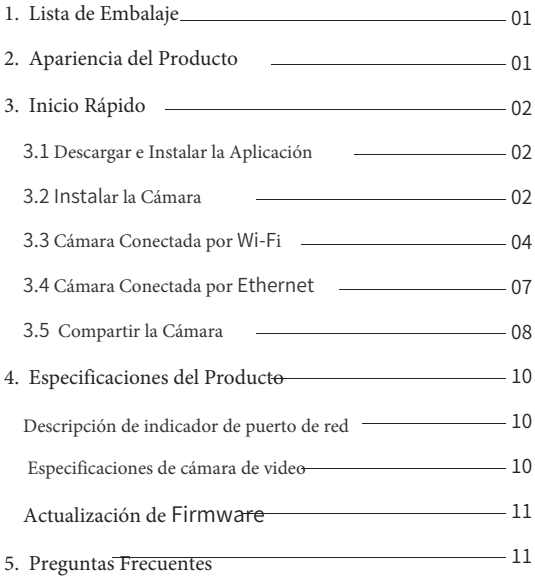

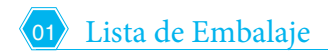

• Cámara

- - × Kit de Montaje  $\times$  0
- Alimentación DC
- $\times$  0
	- Manual de Instrucciones  $\times$  1

Nota: No incluye la tarjeta Micro SD

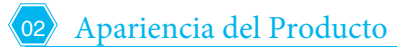

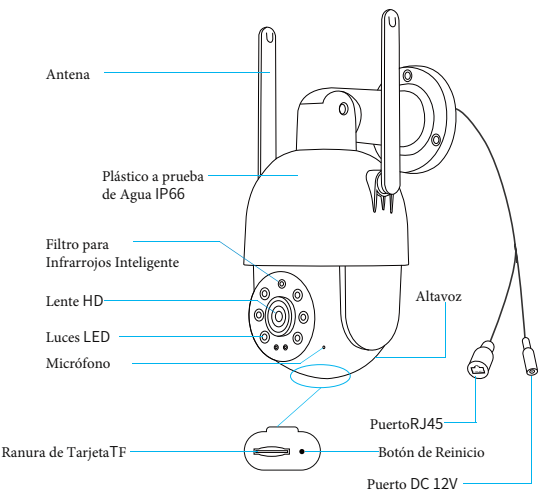

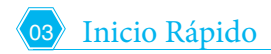

## **3.1 Descargar e Instalar la Aplicación**

La cámara es compatible con la aplicación para Android e iOS. Para una mejor experiencia, escanee el código QR que aparece a continuación para descargar e instalar la aplicación y siga las instrucciones para completar el registro de usuario.

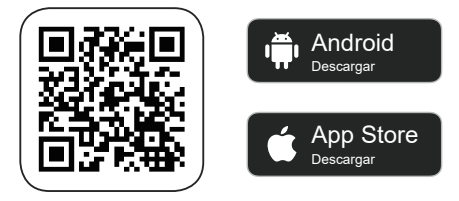

## **3.2 Instalar la Cámara**

Se puede instalar la cámara en una pared o en el techo

#### 1) Seleccionar un buen sitio para la cámara

Seleccionar un buen lugar para la cámara. Por favor, instalar la cámara en una posición en la que su visión no esté bloqueada y dentro de la cobertura de la red inalámbrica o la ubicación en la que se puede acceder a la red por cable.

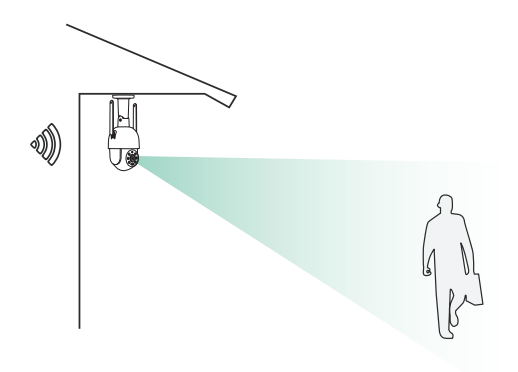

#### 2) Instalar el Soporte de Montaje

Fijar los Tornillos:

Fijar la cámara en la posición deseada. Se puede colocar la cámara directamente en una superficie plana o fijar el soporte a la pared o al techo con tornillos.

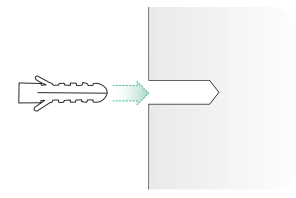

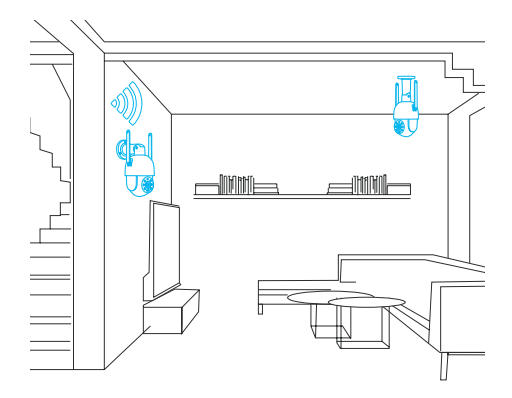

#### **3.3 Cámara Conectada por Wi-Fi**

1. 1) Colocar la cámara junto a la conexión Wi-Fi y conectar el cable de alimentación a la cámara.

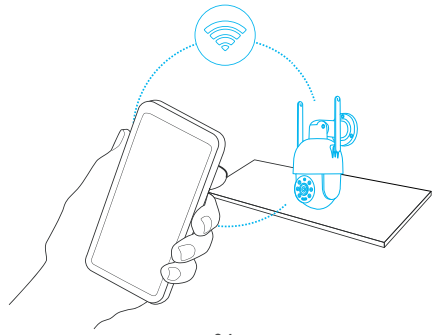

2. Hacer clic en el botón "Añadir ahora" de la aplicación. Luego, hacer doble clic en el botón de reinicio de la cámara, y la aplicación buscará automáticamente los dispositivos que estén encendidos y no estén vinculados. Seleccionar el dispositivo que se quiere vincular en los resultados de la búsqueda para el siguiente paso.

3. Introducir el nombre y la contraseña de la red Wi-Fi a la que se desea conectar la cámara. Hacer clic en Siguiente después de completar, y la aplicación intentará conectar la cámara a la red Wi-Fi.

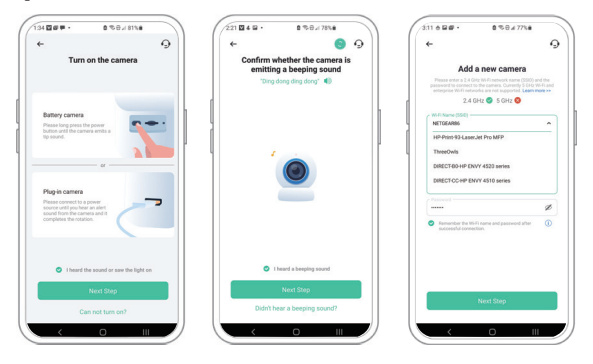

4. Al cabo de un rato, la cámara emitirá un sonido indicando que la conexión se ha realizado con éxito. Luego, establecer un nombre para la cámara en la aplicación y seleccionar la ubicación en la que desea colocar la cámara. Hacer clic en Finalizar para completar el enlace.

## Posibles Problemas al Enlazar:

- Si se escucha **"Error de contraseña"**, comprobar si la contraseña de Wi-Fi introducida en la aplicación es correcta;
- Si se escucha el mensaje "**Error de método de autenticación"**, asegurarse de que su red Wi-Fi no está en modo de conexión de red de nivel empresarial, ya que la cámara sólo admite redes con un nivel de seguridad inferior a WPA-2;
- Si se escucha el mensaje **"la AP no existe"**, por favor comprobar si se ha seleccionado o introducido el nombre correcto de Wi-Fi. Colocar la cámara cerca del router Wi-Fi y asegurarse de que el router está encendido. Además, es importante tener en cuenta que el Wi-Fi de 5 GHz tampoco puede ser buscado por la cámara;
- Si se escucha el mensaje **"Caducidad de Adquisición de IP"**, significa que hay demasiados dispositivos conectados al router, y para conectar más dispositivos, es necesario eliminar algunos dispositivos de uso poco frecuente, o bien reiniciar el router para borrar la cámara no conectada cuya IP asignada ha caducado. Es posible que tenga que ponerse en contacto con el administrador del router;
- Si se escucha el mensaje "**Fallo en la Conexión del Servidor**", por favor comprobar si el router está correctamente conectado a la red externa. Este suele ser el caso cuando su red doméstica está desconectada o el router elegido es un servidor en la LAN. Por favor, asegurarse de que la conexión a la red es normal, e intentar conectarse de nuevo apagando el firewall temporalmente. 06

## **3.4 Cámara conectada por Wi-Fi**

1. Cámara Conectada por Ethernet

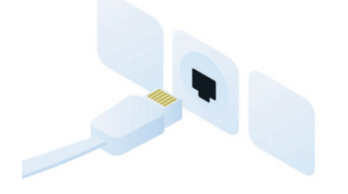

2. Hacer clic en el botón "Añadir ahora" en la aplicación, luego hacer doble clic en el botón de reinicio de la cámara, y la aplicación buscará automáticamente los dispositivos que estén encendidos y no estén vinculados. Seleccionar el dispositivo que se quiera vincular en los resultados de la

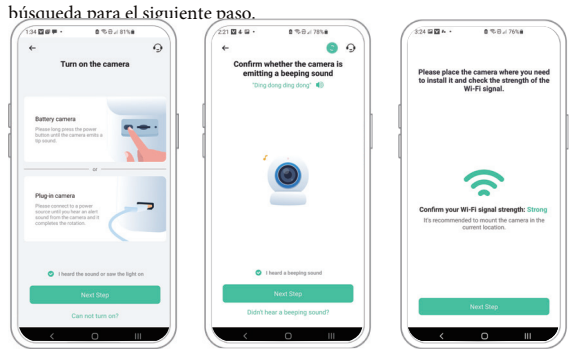

3. Al cabo de un rato, la cámara emitirá un sonido que indica que la conexión se ha realizado con éxito. En este punto, por favor, establecer un nombre para la cámara en la aplicación y seleccionar la ubicación donde desea colocar la cámara. Hacer clic en Finalizar para completar el enlace.

#### Posibles Problemas al Enlazar::

- Si se escucha el mensaje **"Caducidad de Adquisición de IP"**, significa que hay demasiados dispositivos conectados al router, y para conectar más dispositivos, es necesario eliminar algunos dispositivos de uso poco frecuente, o bien reiniciar el router para borrar la cámara no conectada cuya IP asignada ha caducado. Es posible que tenga que ponerse en contacto con el administrador del router;
- Si se escucha el mensaje "Fallo en la Conexión del Servidor", por favor comprobar si el router está correctamente conectado a la red externa. Este suele ser el caso cuando su red doméstica está desconectada o el router elegido es un servidor en la LAN. Por favor, asegurarse de que la conexión a la red es normal, e intentar conectarse de nuevo apagando el firewall temporalmente.

#### **3.5 Compartir la Cámara**

Se puede utilizar esta función cuando sea necesario utilizar el timbre con otros miembros de la familia o amigos. Solo el usuario administrador que ha vinculado el timbre por primera vez puede compartir y configurar el timbre, mientras que los demás miembros solo pueden ver el vídeo en directo o la función de reproducción de vídeo del timbre.

1. Para el usuario administrador del timbre, buscaer el timbre que se desea compartir en la página de inicio de la aplicación o en la pantalla de configuración del timbre, luego hacer clic en el botón de compartir y entrar en la página de compartir. Hacer clic en "Compartir dispositivo" para generar un código QR compartido.

2. Para los usuarios con los que se necesita compartir, hacer clic en "+" en la página de inicio y seleccionar "Añadir dispositivo de un amigo" para entrar en la página de escaneo de códigos.

3. Luego de que el usuario compartido escanee con éxito el código QR en el teléfono móvil del usuario administrador, éste recibirá una notificación de confirmación. A continuación, hacer clic en "Aceptar" para completar el uso compartido del timbre.

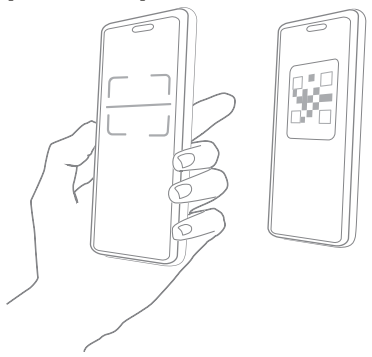

<sup>04</sup> Especificaciones de Producto

## **Descripción de Indicador de Puerto de Red**

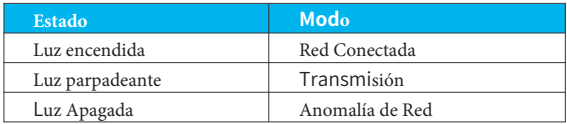

#### **Especificación de Cámara de Video**

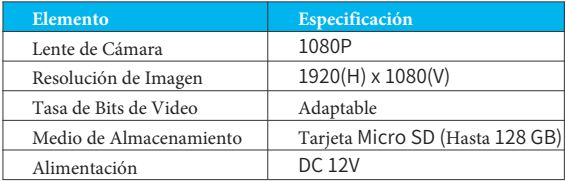

## 05 Actualización de Firmware

Al conectar la cámara a través de la aplicación, se mostrará un mensaje indicando si el último firmware está disponible. También se puede comprobar manualmente la actualización del firmware en los ajustes de la aplicación.

⋒ Nota: Por favor, asegurarse de que la cámara está completamente cargada o conectada al adaptador de corriente antes de actualizar el firmware. Por favor no cortar la fuente de alimentación durante la actualización.

## Preguntas Frecuentes

## **Q: ¿La cámara muestra luces rojas cuando se activa la visión nocturna?**

A: Las LEDs infrarrojos incorporados hacen que la cámara sólo muestre algunas luces rojas tenues cuando se activa la visión nocturna, lo que garantiza que se pueda tomar una imágen nocturna clara en un entorno sin luz o con iluminación escasa.

## **Q: ¿A qué distancia debe colocarse la cámara del router?**

A: Utilizar el cable ethernet para conectarse sin límite de distancia al utilizarse una conexión Wi-Fi. Luego de las pruebas, la distancia de conexión Wi-Fi puede alcanzar normalmente hasta 150 metros en el área abierta. Sin embargo, la situación real depende de la potencia del Wi-Fi y del entorno que lo rodea (paredes gruesas, dispositivos electromagnéticos, objetos metálicos de gran tamaño, todos ellos causarán interferencias con la señal de WiFi).

 Si la señal de conexión de la cámara es débil o inestable, colocar la cámara lo más cerca posible del router.

#### **Q: ¿Cómo ver rápidamente los vídeos por categoría??**

A: Hacer clic en el icono de la esquina superior izquierda de la página "Biblioteca" para iniciar los filtros de búsqueda. Seleccionar los ajustes de búsqueda y hacer clic en guardar para ver la reproducción del vídeo.

## **Q: ¿Qué hacer si el dispositivo no está funcionando correctamente?**

A: Quitar la cámara, luego mantener presionado el botón de reinicio por 3 segundos para reiniciar la cámara.

# Câmara PTZ Inteligente

Instrução de funcionamento

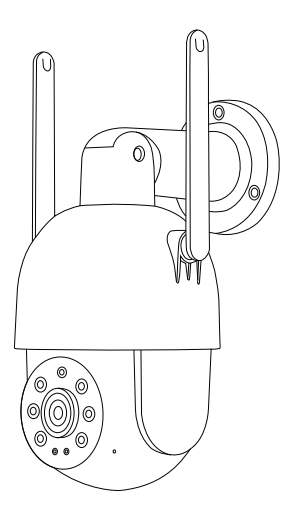

Especialista em Segurança para a Sua Casa ou Negócio

## Indice

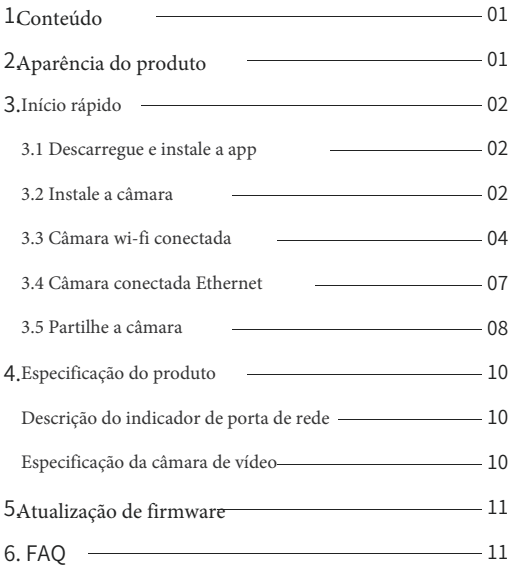
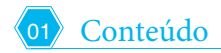

•Câmara

Fornecimento de energia DG **0** 

 $\times$  0 Instrução de funcionamento •Kit de montagem

Nota: Cartão Micro SD não está incluído

 $\times$  0

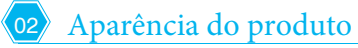

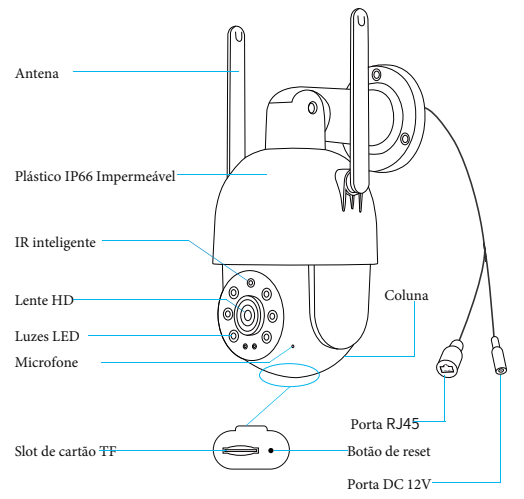

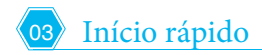

# **3.1 Descarregue e instale a APP**

A câmara suporta aplicativo Android e iOS. Para obter a sua melhor experiência, por favor, digitalize o código QR abaixo para descarregar e instalar a App e siga as instruções para completar o registo do utilizador.

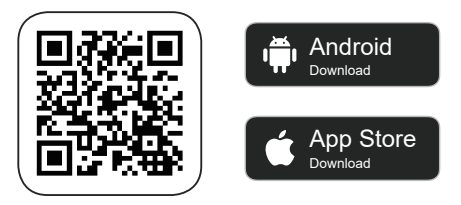

#### **3.2** Instale a câmara

Pode instalar a câmara na parede ou no teto.

#### 1) Selecione um bom local para a sua câmara

Selecione um bom local para a sua câmara, por favor instale a câmara numa posição em que a sua vista não esteja bloqueada e dentro da cobertura da rede sem fios ou no local onde a rede com fios pode ser acedida

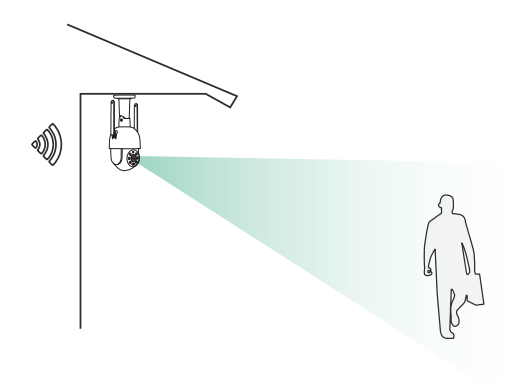

### 2) Instale o suporte

Parafuso de Fixação:

Fixe a câmara ao local pretendido. Pode colocar diretamente a câmara sobre um flna superfície ou fixe o suporte à parede ou ao teto por parafusos.

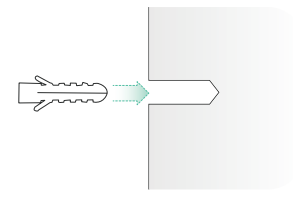

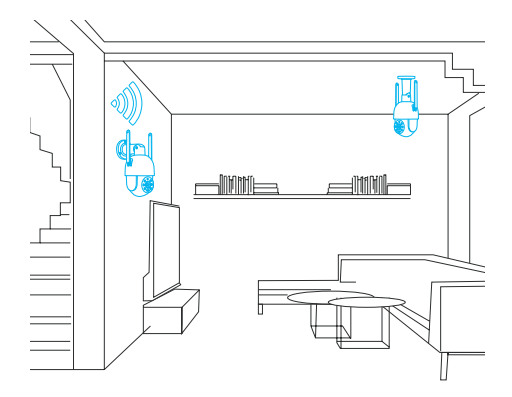

- 3.3 Câmara wi-fi conectada
- 1. 1)Coloque a câmara ao lado do Wi-Fi ligado e ligue o cabo de

alimentação à câmara.

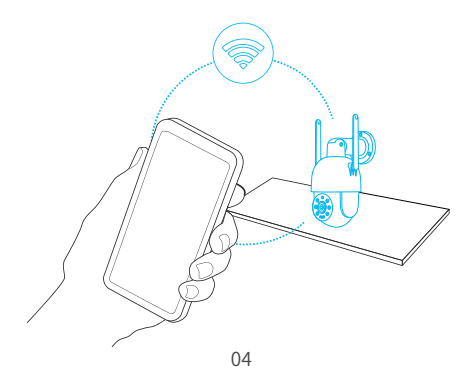

2.Clique no botão "Adicionar Agora" na aplicação, clique duas vezes no reset botão na câmara, e a aplicação irá automaticamente procurar por dispositivos que estejam ligados e não ligados. Selecione o dispositivo que pretende ligar nos resultados da pesquisa para o próximo passo.

3.Insira o nome e a palavra-passe da rede Wi-Fi que pretende a câmara para ligar. Clique em seguida após a conclusão e a aplicação tentará ligar a câmara ao Wi-Fi.

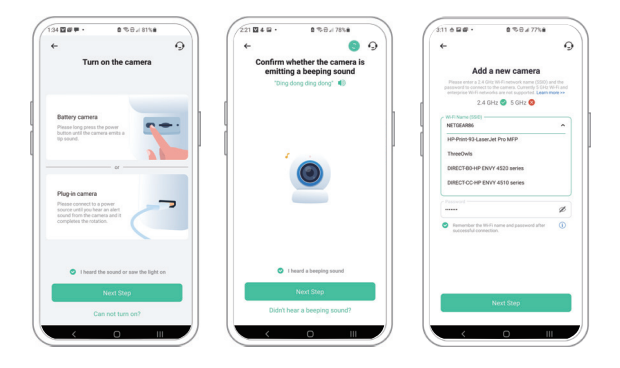

4.Depois de um tempo, a câmara vai reproduzir um som indicando que o a ligação é bem sucedida. Neste ponto, por favor, desaponte um nome para a câmara na aplicação e selecione o local onde pretende colocar a câmara. Clique em Terminar para completar o emparelhamento.

Possíveis problemas com a ligação:

- Quando ouvir "Erro de palavra-passe", verifique se a palavra-passe Wi-Fi que introduziu na aplicação está correta;
- Quando ouvir "Erro do método de autenticação", certifique-se de que a sua rede Wi-Fi não se encontra num modo de ligação de rede a nível empresarial, uma vez que a câmara suporta apenas redes com um nível de segurança abaixo do WPA-2;
- Quando ouvir "AP não existe", verifique se selecionou ou introduziu o nome Wi-Fi correto. Por favor, coloque a câmara perto do router Wi-Fi e certifique-se de que o router está ligado. Além disso, por favor, note que 5 GHz Wi-Fi também não pode ser pesquisado pela câmara;
- Quando ouvir "Tempo de aquisição ip", significa que tem demasiados dispositivos ligados ao router e para ligar mais dispositivos, por favor, elimine alguns dispositivos pouco utilizados ou reinicie o router para limpar a câmara não conectada cujo aluguer expirou, e pode ter de contactar o administrador do router;
- Quando ouvir "A ligação do servidor falhou", verifique se o seu router está corretamente ligado à rede externa. Este é geralmente o caso quando a sua rede doméstica está desligada ou o router que escolher é um servidor na LAN. Certifique-se de que a ligação da rede está normal e tente ligar-se novamente desligando temporariamente a firewall.

# **3.4 ligar Câmara wi-fi**

1.Câmara conectada por cabo Ethernet

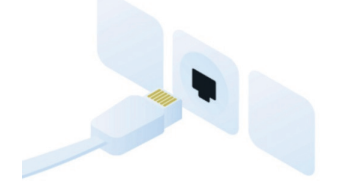

2.Clique no botão "Adicionar Agora" na aplicação, clique duas vezes no reset botão na câmara, e a aplicação irá automaticamente procurar por dispositivos que estejam ligados e não ligados. Selecione o dispositivo que pretende ligar nos resultados da pesquisa para o próximo passo.

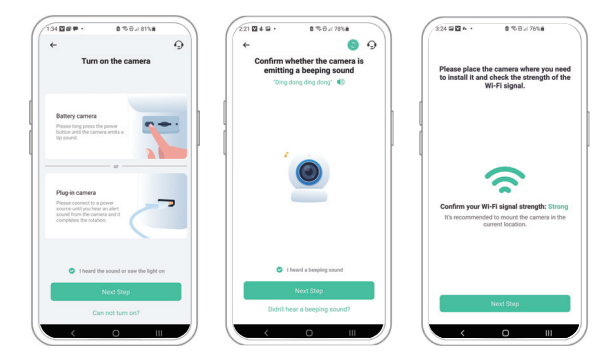

3.Depois de um tempo, a câmara vai reproduzir um som indicando que o a ligação é bem sucedida. Neste ponto, por favor, desaponte um nome para a câmara na aplicação e selecione o local onde pretende colocar a câmara. Clique em Terminar para completar o emparelhamento.

Possíveis problemas com a ligação:

- Quando ouvir "Tempo de aquisição ip", significa que tem demasiados dispositivos ligados ao router e para ligar mais dispositivos, por favor, elimine alguns dispositivos pouco utilizados ou reinicie o router para limpar a câmara não conectada cujo aluguer expirou, e pode ter de contactar o administrador do router;
- Quando ouvir "A ligação do servidor falhou", verifique se o seu router está corretamente ligado à rede externa. Este é geralmente o caso quando a sua rede doméstica está desligada ou o router que escolher é um servidor na LAN. Certifique-se de que a ligação da rede está normal e tente ligar-se novamente desligando temporariamente a firewall.

## **3.5 Partilhe a câmara**

Pode utilizar esta função quando precisar de usar a campainha com outros membros da família ou amigos. Apenas o utilizador administrador que amarrou a campainha pela primeira vez pode partilhar e configurar a campainha, enquanto outros membros só podem ver a funcionalidade de reprodução de vídeo ou vídeo ao vivo da campainha.

Para o utilizador administrativo da campainha, encontre a campainha que deseja partilhar na página inicial da aplicação ou no ecrã de definições de campainha, em seguida, clicar no botão de partilha e introduzir a página Partilhar. Clique em "Partilha de Dispositivos" para gerar um código QR partilhado.

2.Para os utilizadores que precisam de ser partilhados, clique em "+" no página inicial e selecione "Adicionar dispositivo de amigo" para introduzir a página de código de digitalização.

3.Após o utilizador partilhado digitaliza com sucesso o código QR no o telemóvel do utilizador administrador, o utilizador administrativo receberá uma notificação de confirmação e, em seguida, clique em "Aceitar" para completar a partilha da campainha.

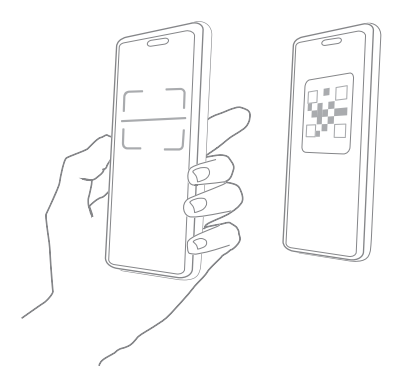

# **Descrição do indicador de porta de rede**

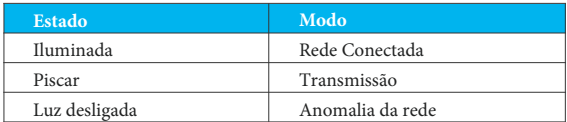

## **Especificação da câmara de vídeo**

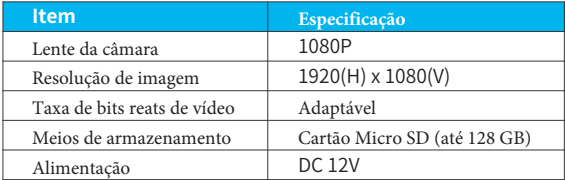

# <sup>05</sup> Atualização firmware

Quando ligar a sua câmara através da App, irá solicitar-lhe se o firmware mais recente estiver disponível. Também pode verificar manualmente o upgrade do firmware nas definições da App.

Nota: Certifique-se de que a sua câmara está completamente carregada ou ligada ao adaptador de energia antes de atualizar o firmware, por favor, não corte a alimentação durante a atualização.

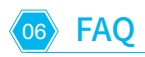

P: A câmara mostrará luzes vermelhas quando a visão noturna é ativada? R: As contas de lâmpadas infravermelhas incorporadas fazem com que a câmara só mostre algumas luzes vermelhas fracas quando a visão noturna é ativada, certifique-se de que o vídeo claro pode ser captado sem luz ou ambiente de luz fraca.

P: Até que ponto a câmara deve ser colocada do router? R: Utilize o cabo ethernet para ligar sem limitação de distância. Se utilizar uma ligação Wi-Fi. Após o teste, a distância de ligação Wi-Fi pode normalmente atingir até 150 metros na área aberta. No entanto, a situação real depende da força do Wi-Fi e do seu ambiente circundante (paredes grossas, dispositivos eletromagnéticos, grandes objetos metálicos causarão interferências

Sinais de Wi-Fi). Se o sinal de ligação da câmara estiver fraco ou instável, coloque a câmara o mais próximo possível do router.

P: Como ver rapidamente os vídeos por categoria? R: Clique no ícone no canto superior esquerdo da página "Biblioteca" para iniciar os filtros de pesquisa. Selecione as definições de pesquisa e, em seguida, clique em guardar para ver a reprodução de vídeo.

P: O que devo fazer quando o dispositivo está avariado? R: Retire a câmara e, em seguida, pressione o botão de reset durante 3 segundos para reiniciar a câmara.